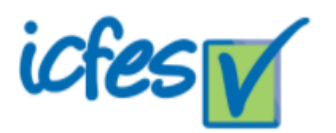

## **MANUAL DE RADICACIÓN DE FORMULARIO WEB DE ICFES PETICIONES, QUEJAS, RECLAMOS, SUGERENCIAS, DENUNCIAS, FELICITACIONES (PQRSDF)**

## **GLOSARIO**

Es importante tener en cuenta la diferencia entre las peticiones que puede interponer ante nuestra Entidad, por esa razón y para su información, a continuación, relacionamos cada una de ellas:

## ✓ **Petición:**

Es la facultad que toda persona tiene para presentar solicitudes ante las autoridades o ante ciertos particulares y obtener de ellos una pronta solución sobre lo solicitado, consagrado en el Artículo 23 de la Constitución Nacional.

## ✓ **Queja:**

Es la manifestación de protesta, censura, descontento o inconformidad que formula una persona, con relación a un hecho o conducta que considera irregular ya se por omisión o por acción en el quehacer del Icfes.

## ✓ **Reclamo:**

Es el derecho que tiene toda persona de exigir, reivindicar o demandar una solución, ya sea por motivo general o particular, como consecuencia del incumplimiento, prestación indebida de un trámite o servicio o a la falta de atención de una solicitud.

## ✓ **Sugerencia:**

Es una propuesta o recomendación hacia la entidad y/o su quehacer.

## ✓ **Denuncia:**

Es la declaración formal acerca de la comisión de una conducta contraria a Derecho (generalmente la comisión de algún delito o infracciones administrativas) dirigida a la autoridad competente para su investigación.

## ✓ **Felicitación:**

Es la expresión de satisfacción y/o reconocimiento hacia la entidad y/o su quehacer.

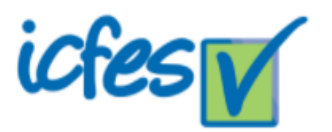

## **1. Ingresar al formulario**

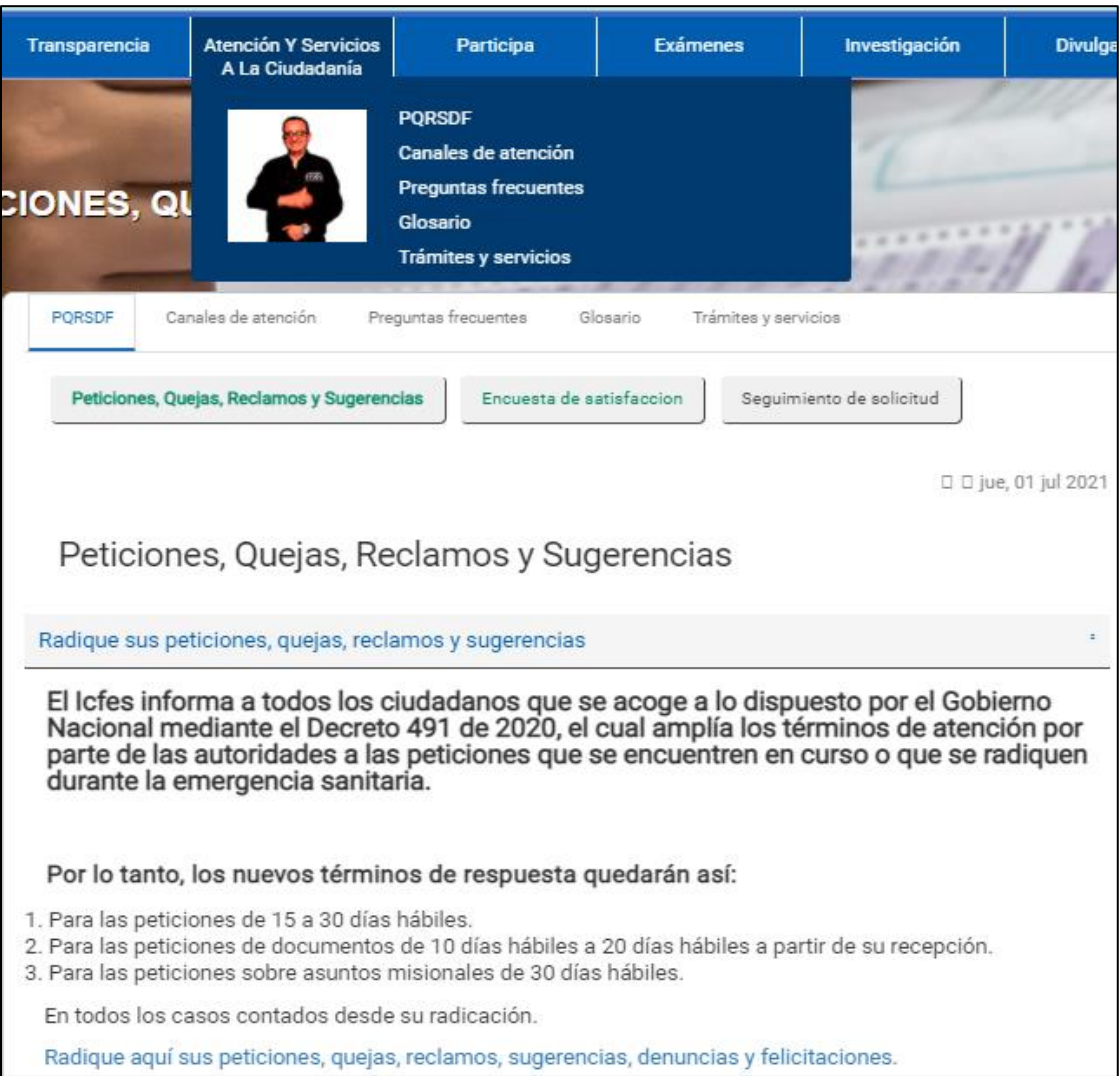

Podrá acceder al formulario de radicación haciendo clic [AQUÍ,](https://icfes.servisoft.com.co/mercurio/IndiceServlet?operacion=9&codIndice=00002&idAsunto=210.13.0&indicador=1&logueoPqr=S) o ingresando a la página [www.icfes.gov.co](http://www.icfes.gov.co/) Atención y servicios a la ciudadanía / PQRSDF / Radique sus peticiones quejas, reclamos y sugerencias y dando clic en el enlace **"***Radique aquí sus peticiones, quejas, reclamos, sugerencias, denuncias y felicitaciones".*

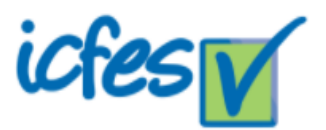

## **2. Diligenciamiento del formulario**

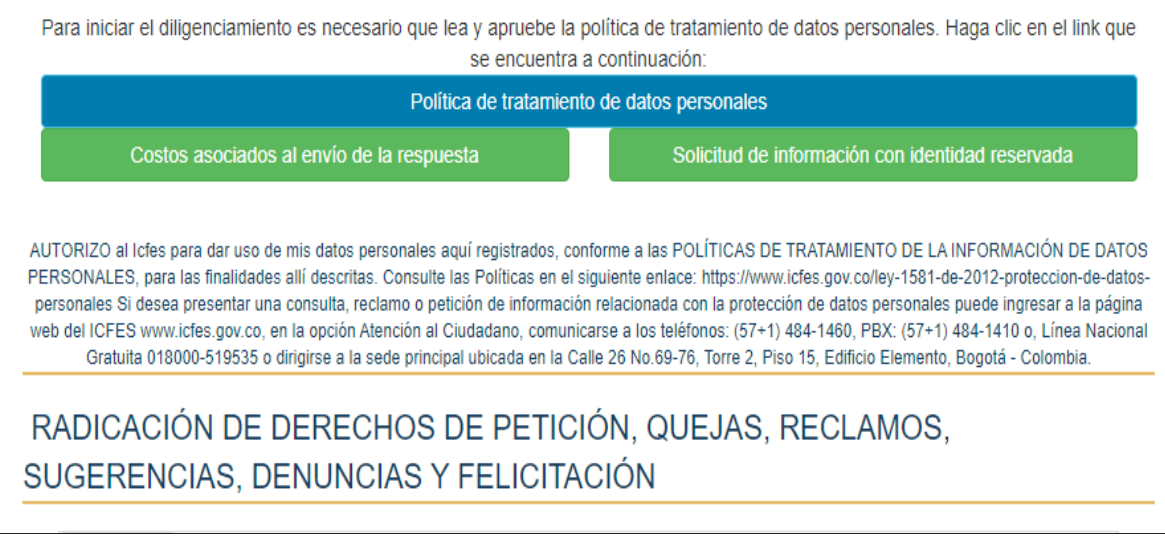

Para que sean habilitados los campos e iniciar el diligenciamiento es necesario que lea y apruebe la política de tratamiento de datos personales. Haciendo clic la opción Política de tratamiento de datos personales.

**2.1.** Lea detenidamente y marque la casilla de "**He leído y acepto los términos y condiciones"**.

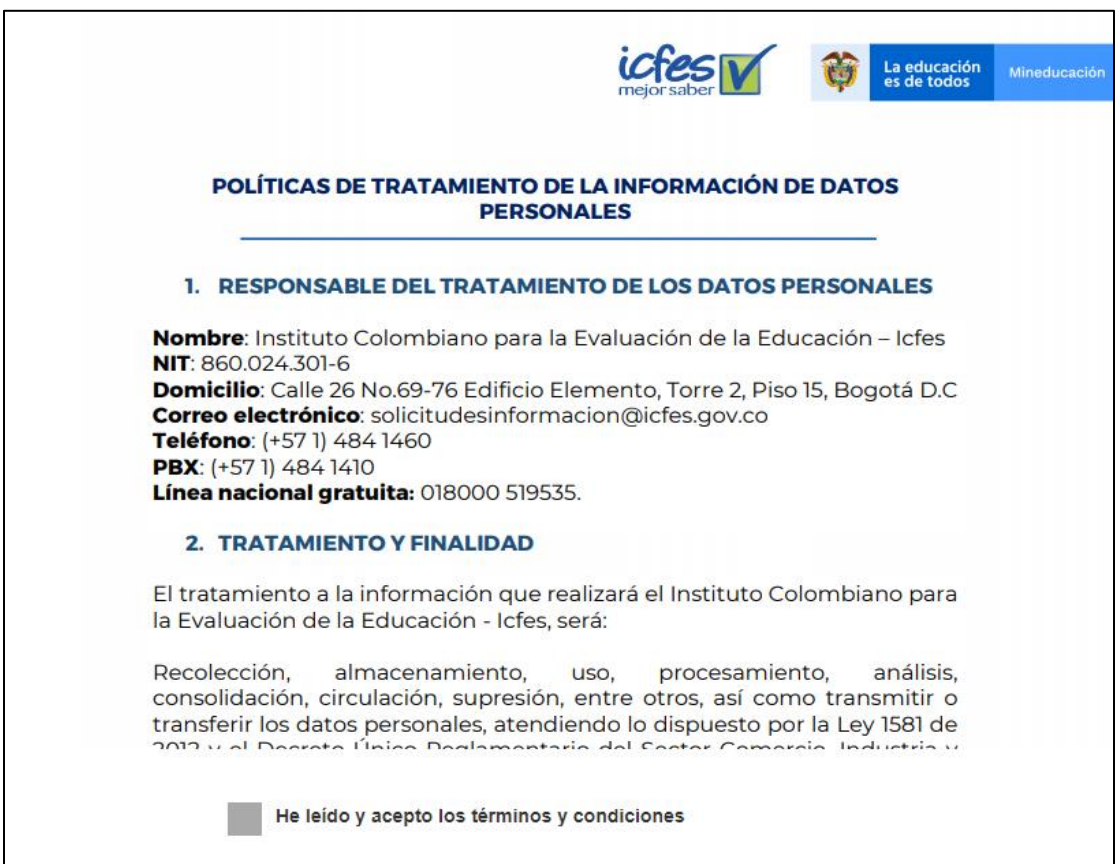

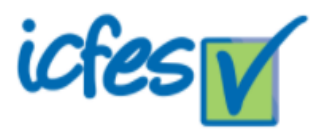

## **3. Diligenciamiento del formulario**

**3.1.** Seleccione el tipo de solicitud, teniendo en cuenta la siguiente imagen:

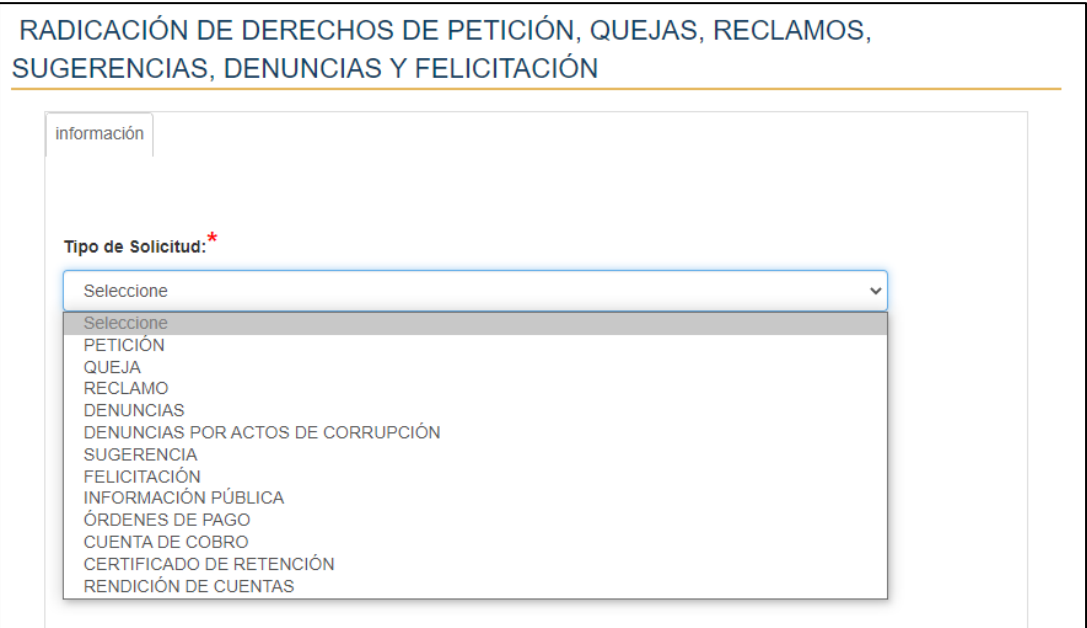

## **3.2.** Elija el tipo de solicitante.

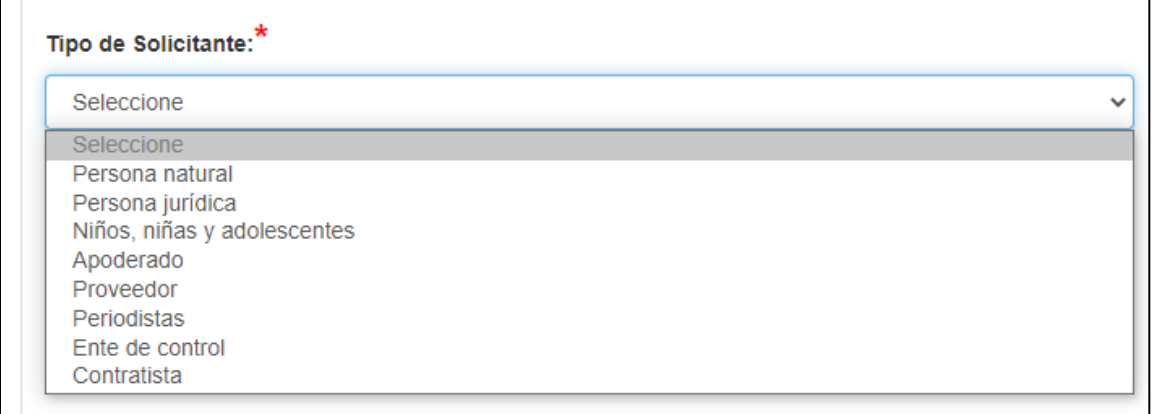

**3.3.** Ingrese los datos solicitados:

No. de Identificación, Correo electrónico, Dirección de notificación, Barrio / Vereda / Corregimiento, Teléfono Celular, País, Departamento, Ciudad.

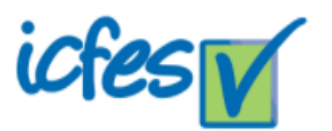

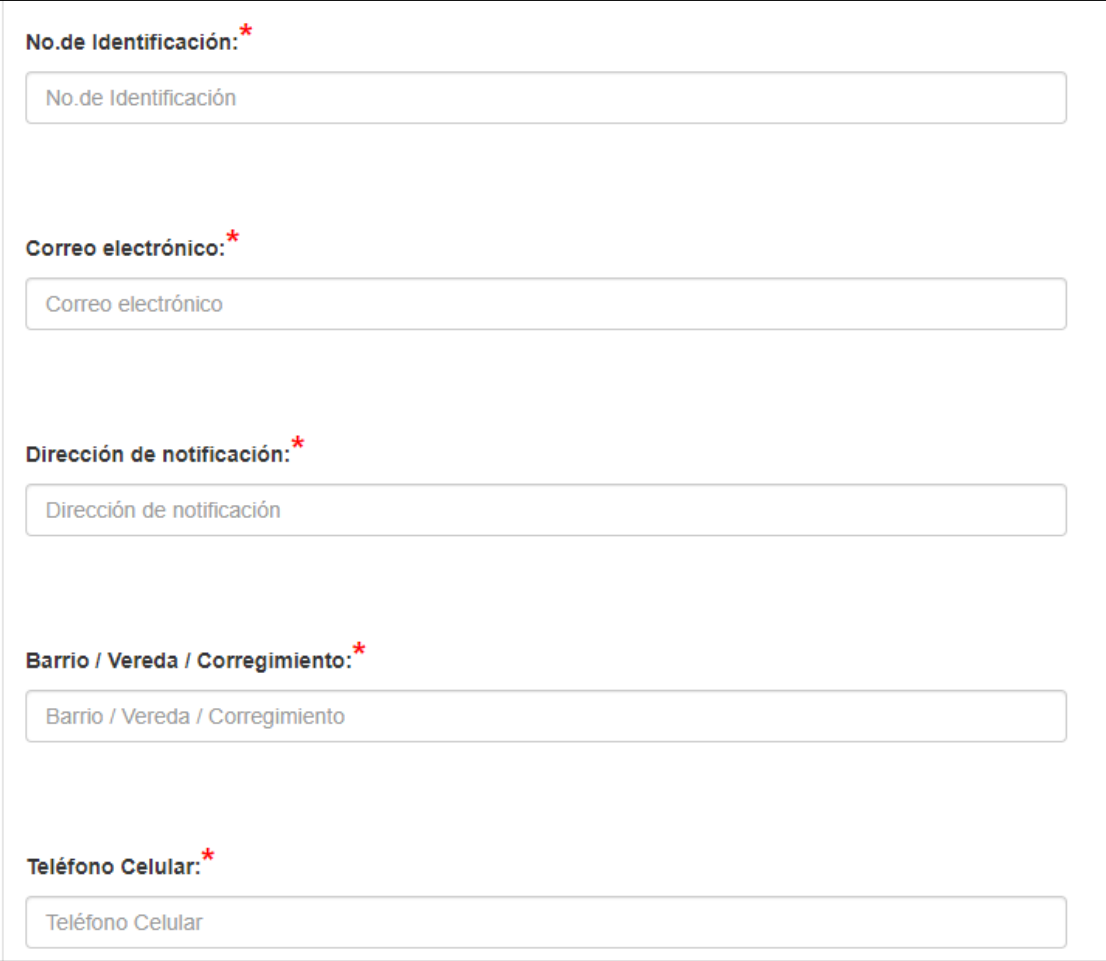

**3.4.** Seleccione el examen de su interés.

# Tipo de examen: $*$

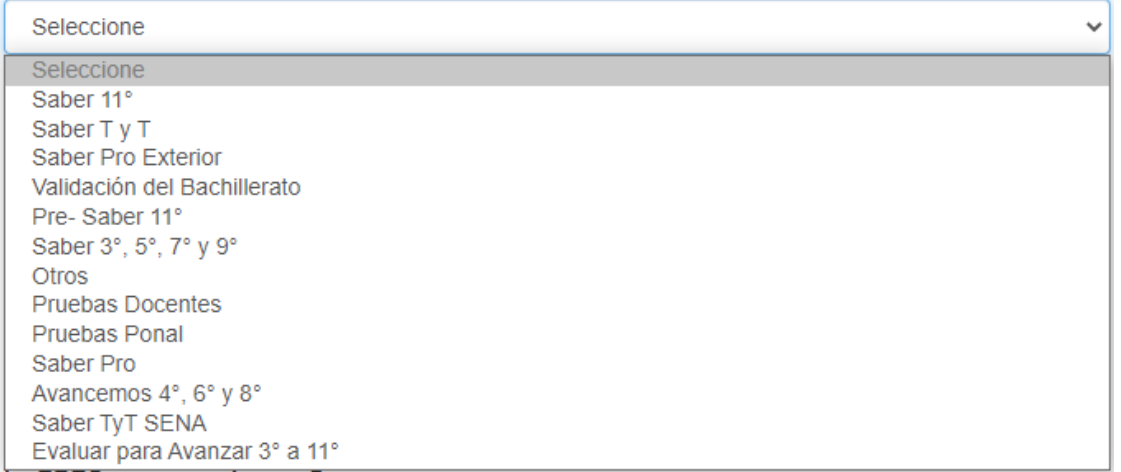

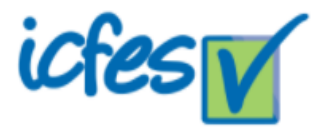

**3.5.** En el campo Digite el texto que resume su solicitud, explique detalladamente el motivo de su PQRSDF.

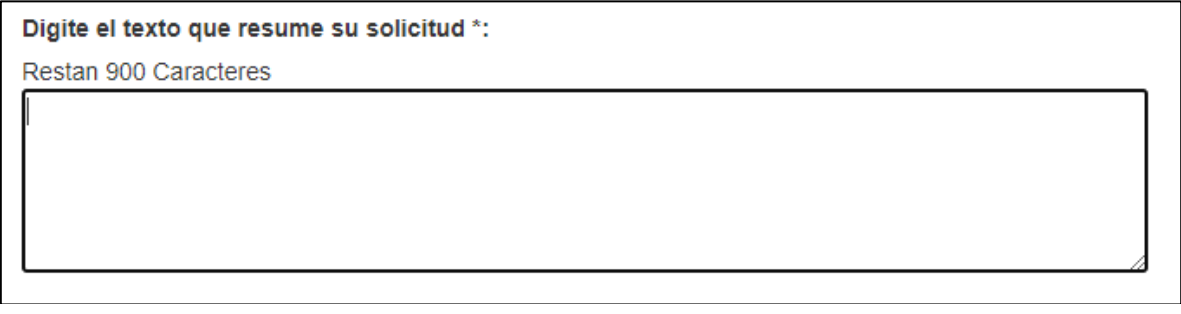

**3.6.** Si la consulta es para un tercero por favor diligencia completamente lo siguientes campos:

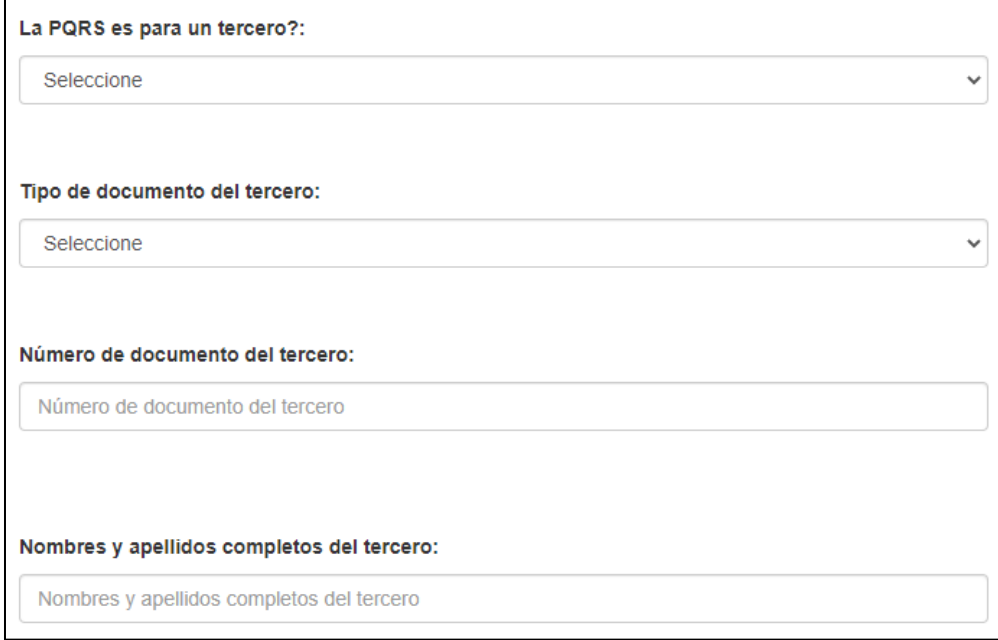

**3.7.** Una vez diligenciado el formulario dé clic en "No soy un robot" y Enviar datos y Anexar documentos**.**

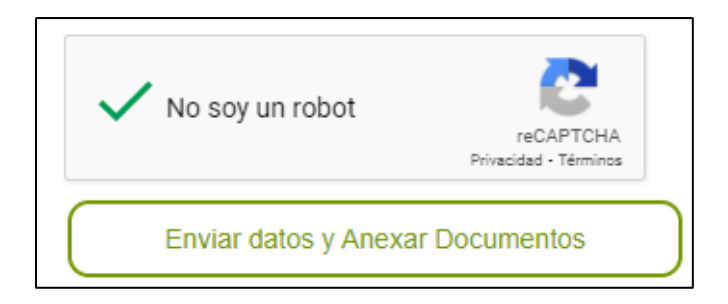

**4. Anexo de documentos o soportes que sustenten la PQRSDF**

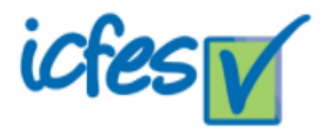

**4.1.** En los 3 campos podrá cargar los documentos que requiera, cada documento puede tener un tamaño máximo de 5MB.

**4.2.** Una vez cargue la documentación o en caso que no requiere adjuntar ningún archivo, dé clic en el botón "Enviar información".

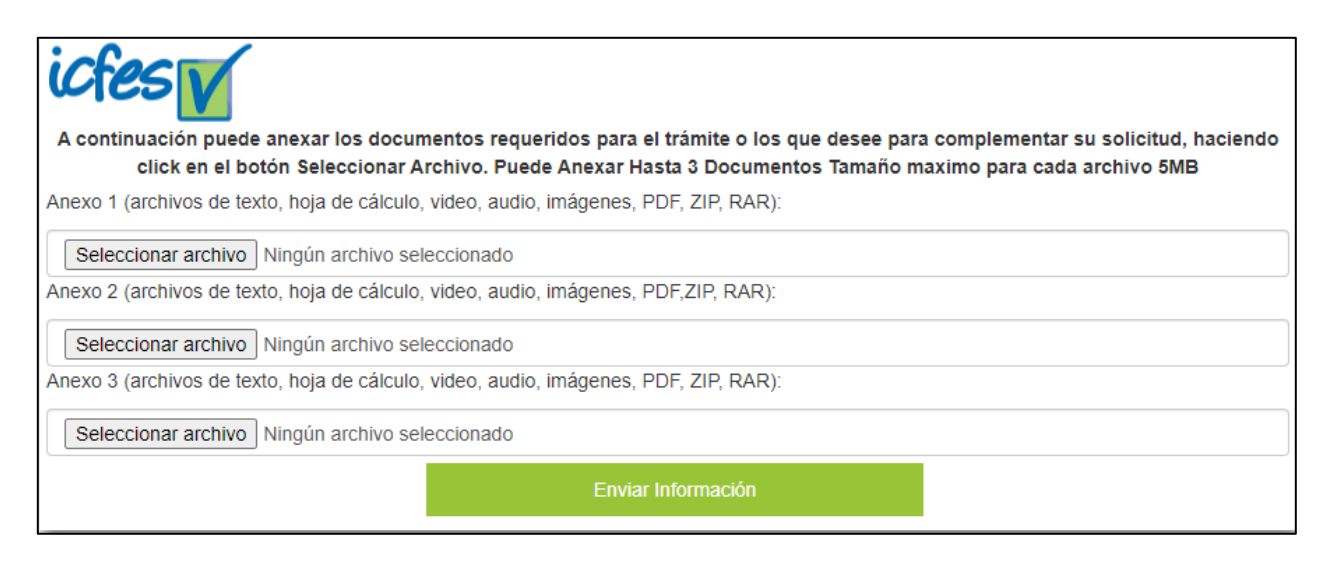

#### **5. Confirmación de proceso de radicación.**

**5.1.** Le aparecerá una ventana con la confirmación del proceso, donde encontrará el número de radicado asignado, fecha y hora de radicación, número de documento y correo electrónico ingresados.

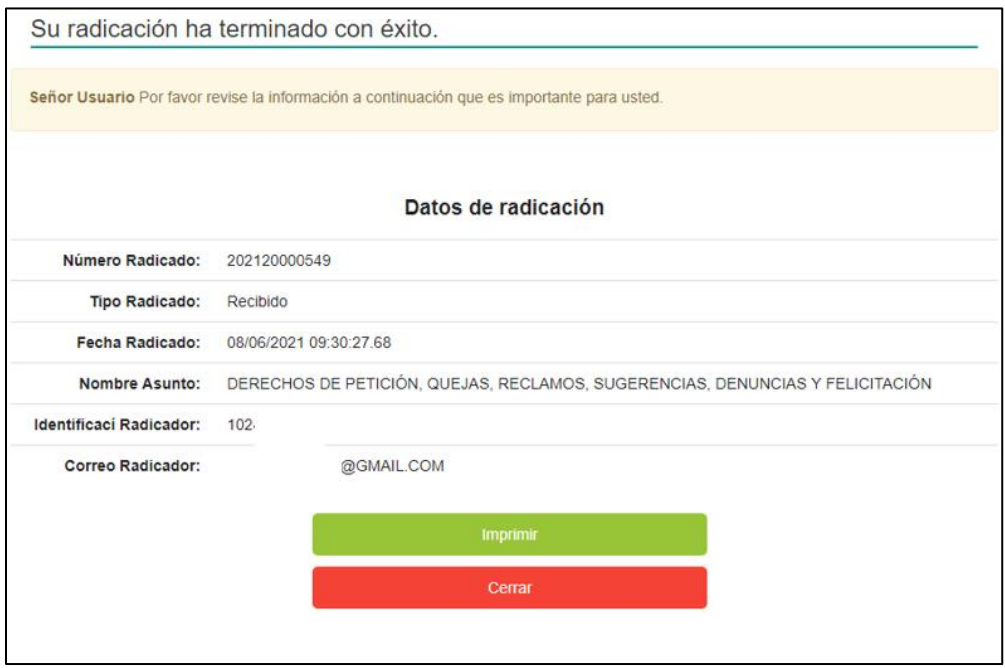

**Nota:** al correo electrónico registrado en el formulario, le llegará a confirmación que la radicación se realizó de manera exitosa